# **МИНИСТЕРСТВО ОБРАЗОВАНИЯ И НАУКИ РОССИЙСКОЙ ФЕДЕРАЦИИ**

### **Рубцовский институт (филиал) федерального государственного бюджетного образовательного учреждения высшего профессионального образования**

#### **«Алтайский государственный университет»**

*Кафедра математики и прикладной информатики*

# **Отчет**

 **Дисциплина:** Учебное предприятие

**Тема**: «Обзор программного обеспечения для 3D моделирования (на примере программы BlockCAD)»

> Выполнил: Студент 3 курса группы 1235 Граф Станислав Проверил: Ст.преподаватель Рязанова О.В.

Рубцовск 2016

# Содержание

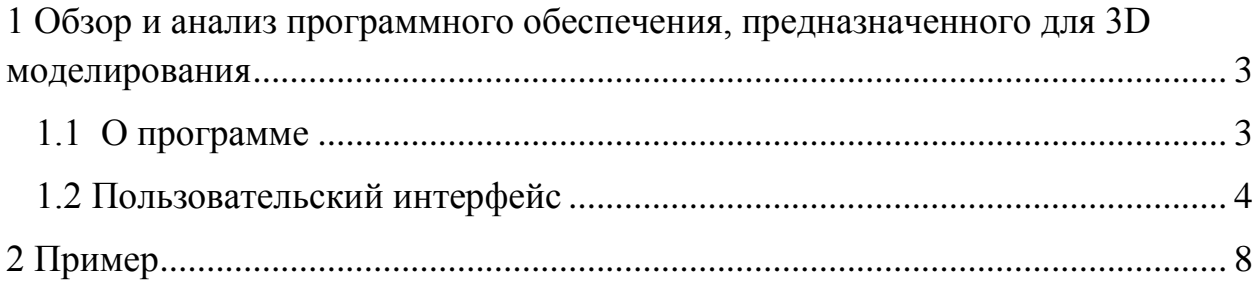

<span id="page-2-0"></span>1 Обзор и анализ программного обеспечения, предназначенного для 3D моделирования

<span id="page-2-1"></span>1.1 О программе

BlockCAD является бесплатной реализацией конструктора LEGO компьютерными средствами.

Эта программа, с одной стороны, не является полноценной компьютерной системой проектирования, но, с другой — это очень хорошее обучающее средство, позволяющее в игровой форме понять основы архитектурного планирования и популяризовать среди пользователей программы компьютерного проектирования.

Кто-то из пользователей BlockCAD, возможно, перейдет к работе в профессиональных системах типа AutoCAD.

Возможности BlockCAD в проектировании скромны. Собственно, основным является арсенал классического LEGO-конструктора, т. е. сборка конструкций из готовых деталек стандартного вида.

Отсутствует возможность встраивать что-либо внутрь уже готовой постройки, однако реализована очень полезная функция сохранения любого проекта с дальнейшим использованием его в других работах.

Конечные результаты можно экспортировать в обыкновенные графические файлы с расширением .bmp и .jpg. Управление всеми функциями программы можно производить исключительно с помощью мыши.

Поворот деталек возможен исключительно на 90 градусов по любой оси. Интерфейс программы более игровой, чем профессиональный, поэтому она может быть смело ориентирована на детскую аудиторию.

Реализация программы именно с точки зрения конструктора очень хороша. BlockCAD бесплатна, но с возможностью небольших пожертвований разработчику.

BlockCAD полностью выполняет свою основную функцию — увлечь пользователя проектированием и доставить ему немало удовольствия. Эта программа, безусловно, достойна внимания как бесплатный аналог настоящего LEGO и как трамплин для дальнейшего изучения CAD-систем.

Еще одним неоспоримым плюсом является то, что BlockCAD доступен в освоении для всех возрастов.

BlockCAD можно бесплатно скачать по ссылке http://blockcad.ru.uptodown.com/windows

Установка стандартна и не требует какой либо специальной подготовки.

### <span id="page-3-0"></span>1.2 Пользовательский интерфейс

В основном рабочий интерфейс BlockCAD состоит из 4 зон. Первая зона – рабочая зона (Рисунок 1).

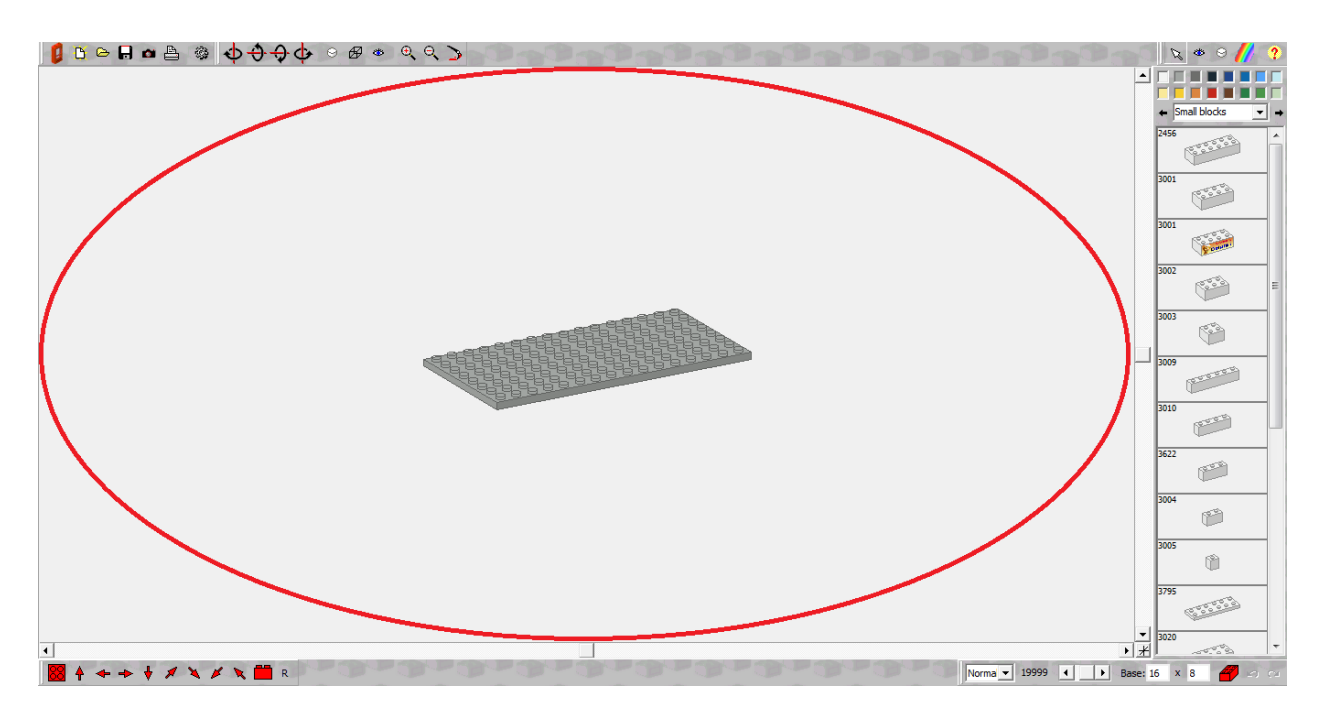

Рисунок 1 – Рабочая зона

В рабочей зоне и происходит само строительство. При помощи мышки можно перемещать фигуры, используя правую кнопку мыши (ПКМ) возможно повернуть фигуру и левой копкой мыши (ЛКМ) зафиксировать её. Удалить деталь можно при помощи кнопки DELETE.

Зоной номер 2 является зона деталей (Рисунок 2).

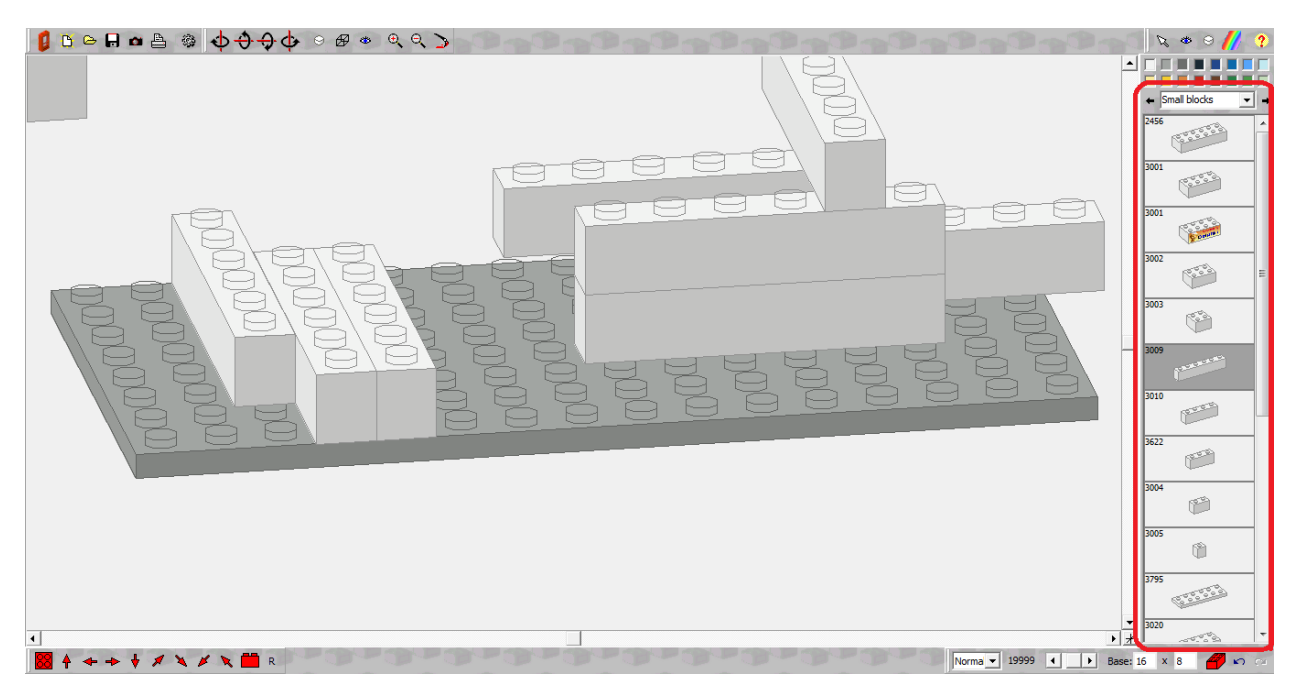

Рисунок 2 – Зона деталей

Исходя из названия легко догадаться что во второй зоне мы выбираем деталь, так же у нас есть возможность производить различные действия до того как мы установим понравившуюся нам деталь. Например: раскрасить её, сделать прозрачной, гладкой (без выступов сверху для сцепления деталей).

Разберём эту панель поподробнее.

Выбрать деталь можно нажав по изображению ЛКМ. Для удобства все детали поделены на разделы (Рисунок 3).

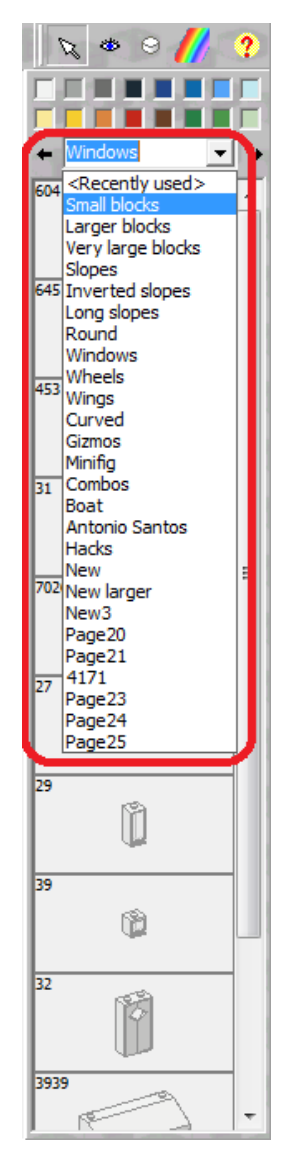

Рисунок 3 – Разделы деталей

Нажав на уже предложенные цвета, которые находятся чуть выше разделов деталей, или же на радугу, можно изменить цвет деталей (Рисунок 4).

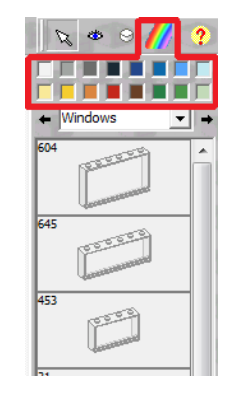

Рисунок 4 – Выбор цвета для детали

Нажав ЛКМ по глазу вы сделаете деталь прозрачной, на цилиндр сгладите её, а щёлкнув по стрелочке вы переключитесь на курсор (Рисунок 5).

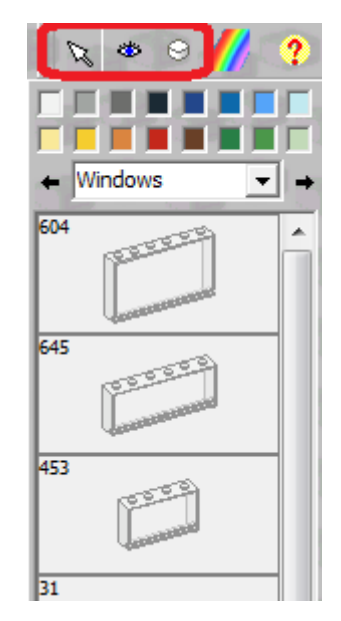

Рисунок 5 – Функции панели деталей

В зоне обзора (зона 3) у нас есть возможность выбрать одну из уже представленных точек обзора фигуры (Рисунок 6).

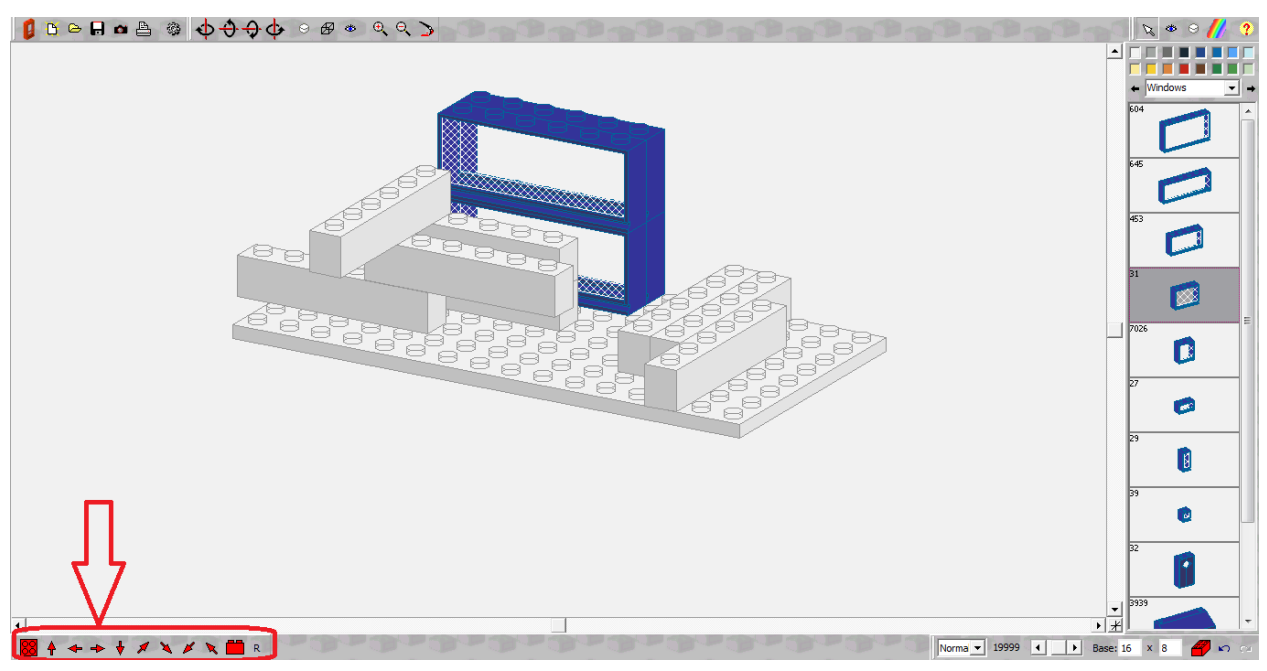

Рисунок 6 – Зона обзора

В последней – четвёртой зоне находится кнопка выхода, создать новую модель, открыть уже имеющуюся, сфотографировать или же сразу распечатать изображение модели. Так же есть клавиши для управления камерой (повороты, регулировка дальности), сглаживание фигур и изменения отображения модели.

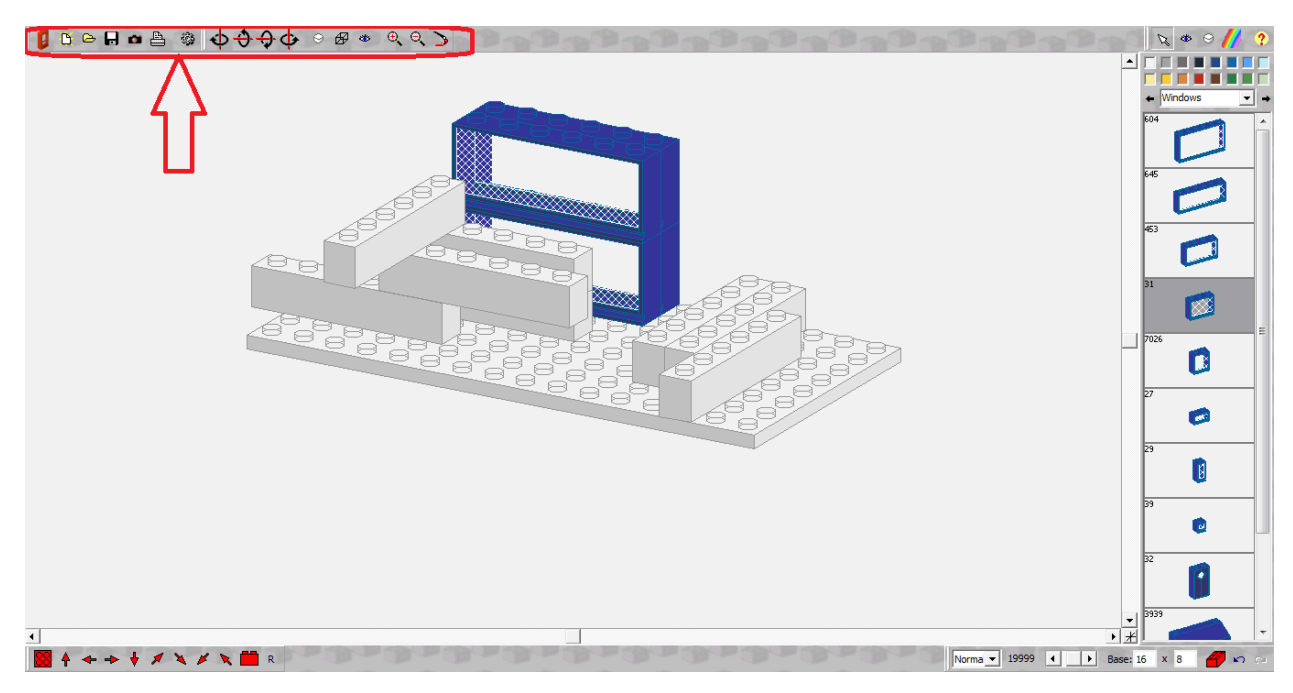

Рисунок 7 – Четвёртая зона

## <span id="page-7-0"></span>2 Пример

Для примера создадим элементарную модель, например стол.

Сначала нужно выбрать ножки для стола. Это можно сделать, выбрав в разделе Small blocks деталь номер 3005 и составить их на равном расстоянии, так как это сделано на рисунке 8.

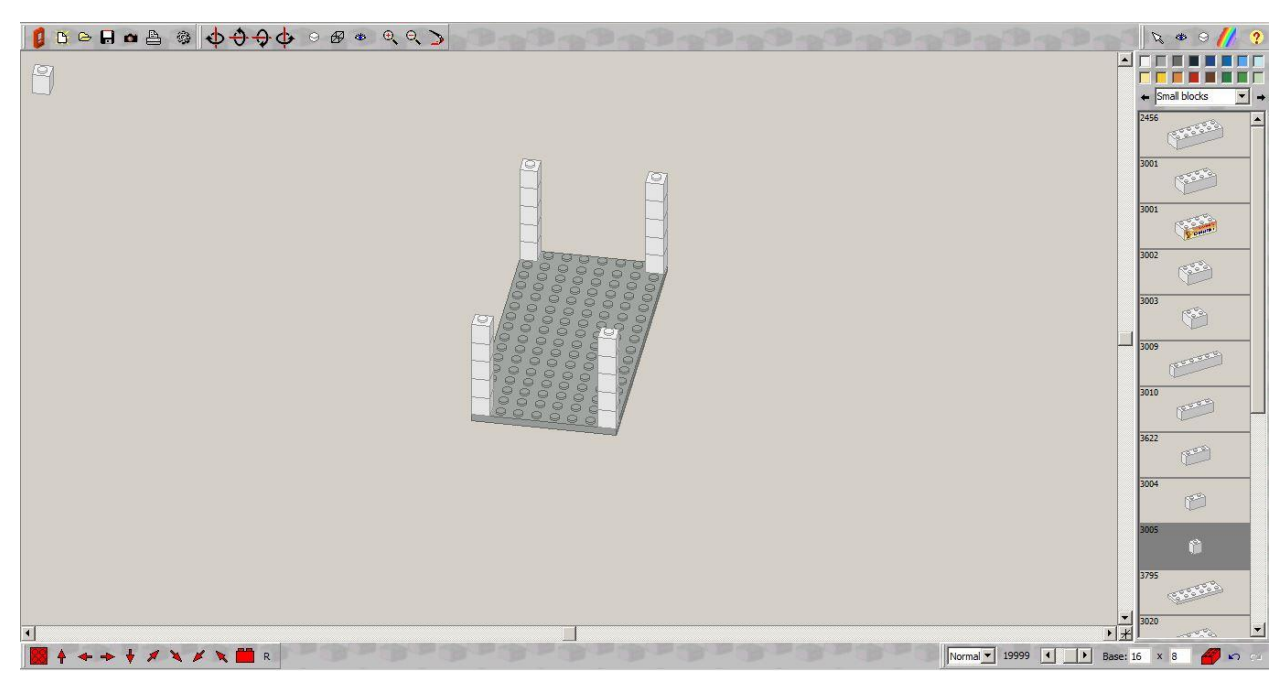

Рисунок 8 - Ножки

Затем необходимо установить столешницу выбрав раздел Very large blocks и деталь номер 3865 (Рисунок 9).

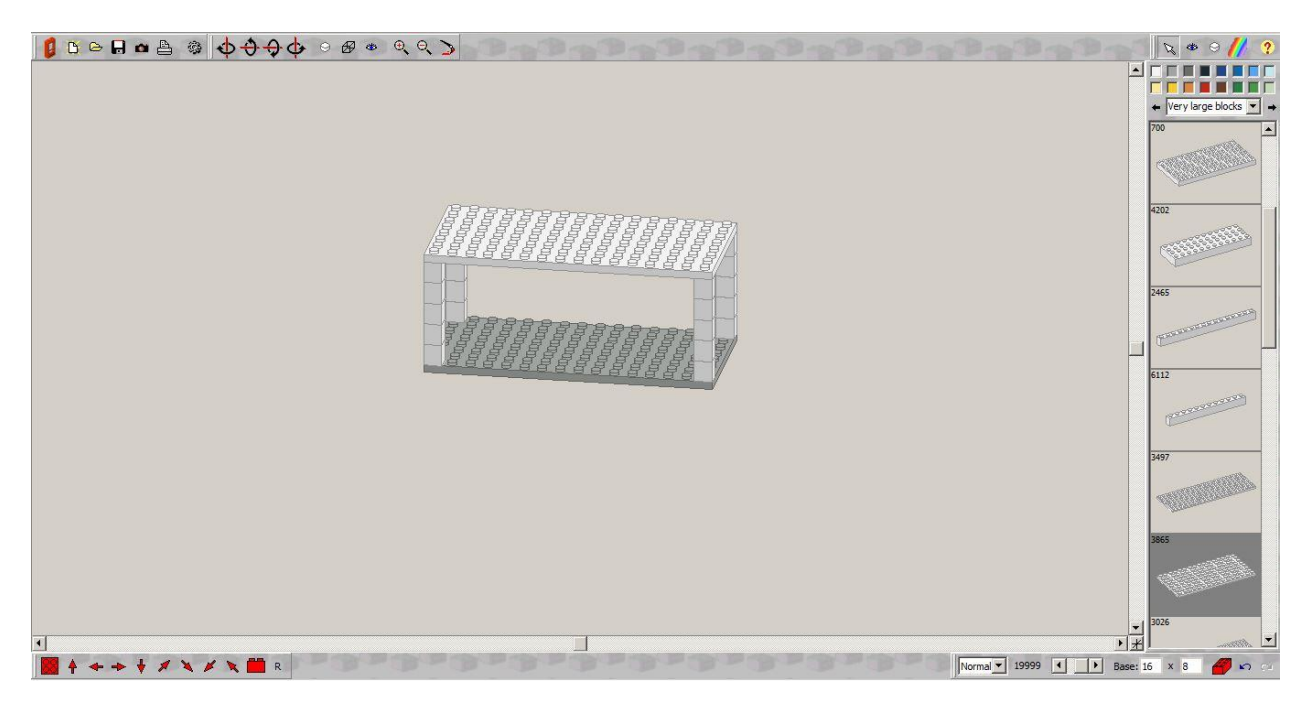

Рисунок 9 – Столешница

Стол почти готов, осталось лишь сгладить столешницу. Сделать это можно выбрав в четвёртой зоне раздел отвечающий за сглаживание. И в выпавшем меню выбрать пункт No studs (Рисунок 10).

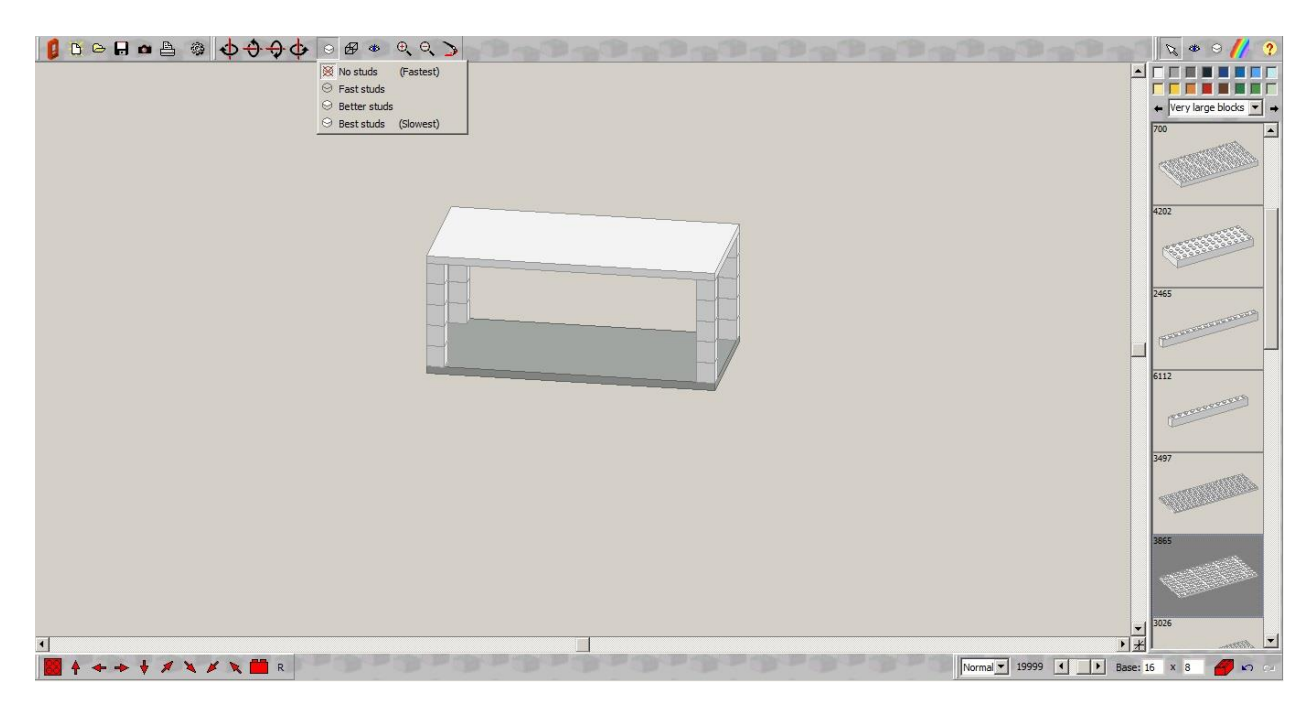

Рисунок 10 - Готовая модель